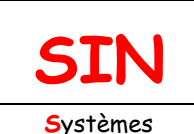

d'**I**nformation et **N**umérique

### **2. MAQUETTAGE DES SOLUTIONS CONSTRUCTIVES**

2.2 Architecture fonctionnelle d'un système

communicant

Fichier : Création et simulation d'un réseau informatique.doc Niveau : **3**

**T ale**

**Page:1/15**

# **[CRÉATION ET SIMULATION D'UN RÉSEAU](http://robert.cireddu.free.fr/SIN)  INFORMATIQUE**

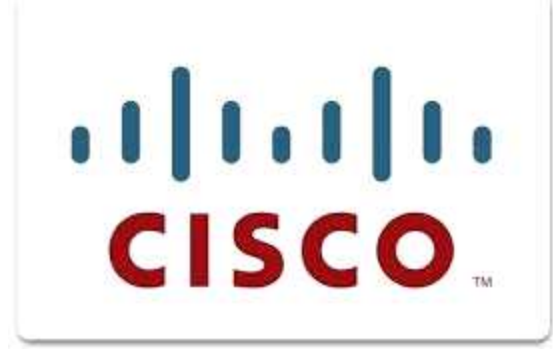

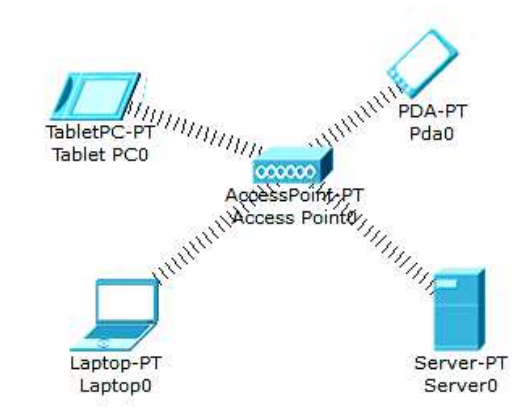

### **Objectifs de l'activité pratique :**

Choisir le matériel pour construire un réseau Peer to Peer Comprendre l'adressage IP Paramétrer des hôtes sur un même réseau pour qu'ils puissent communiquer entre eux Comprendre le fonctionnement d'un concentrateur (hub) Comprendre le fonctionnement d'un commutateur (switch) Comprendre le fonctionnement d'un routeur Notion de passerelle (gateway) Configurer des réseaux différents pour qu'ils puissent communiquer entre eux Simuler un réseau sans fil (WIFI) Créer un réseau répondant à un cahier des charges

### **Support d'activité :**

Logiciel : Cisco Packet Tracer Fichier : Réseaux\_communicants.pkt Internet Ce document au format PDF en couleur

# **DOCUMENT GUIDE**

### PRISE EN MAIN DU SIMULATEUR RÉSEAU

CRÉATION D'UN RÉSEAU P2P

Vous allez dans un premier temps créer un réseau Peer-to-Peer constitué de deux ordinateurs. Lancer le logiciel « Cisco Packet Tracer » (sur le bureau dans le dossier : Programmation et réseau). Vous devez obtenir la fenêtre page suivante.

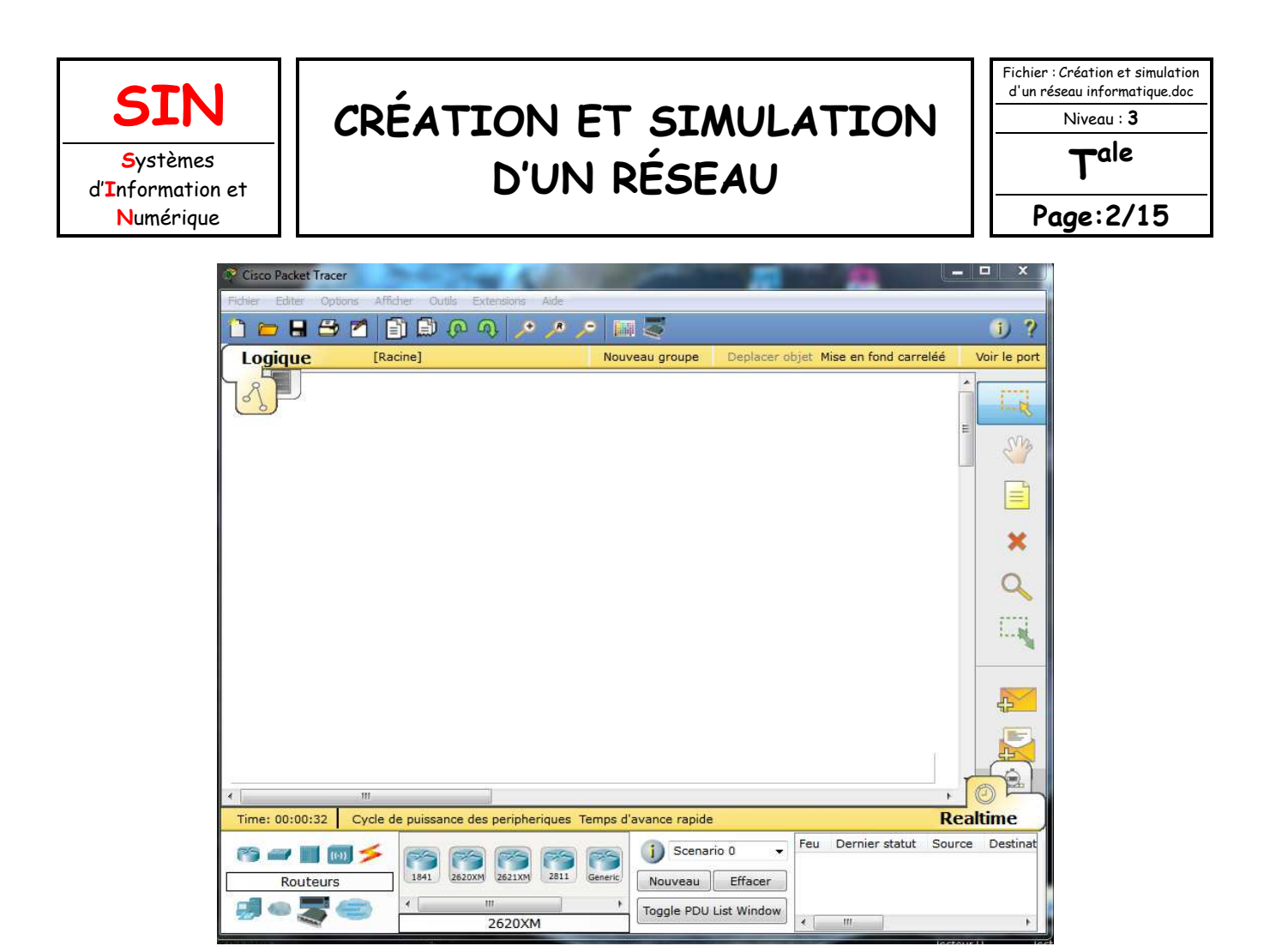

Pour ajouter un poste dans votre réseau, sélectionner en bas à gauche de l'écran la rubrique « terminaux », cliquer sur l'icône « Generic » puis cliquer dans la fenêtre pour y déposer un premier poste : PC-PT PC0. Pour supprimer ce poste ou tout autre élément, cliquer sur l'icône « Delete » à droite de l'écran puis sélectionner l'élément à supprimer.

Créer 2 postes « Generic », puis renommer les postes comme ci-dessous.

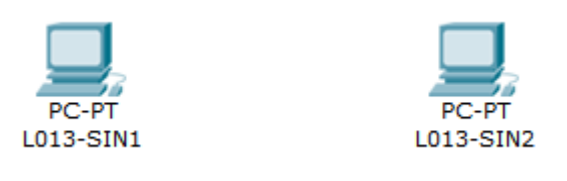

Maintenant, il faut relier par un câble nos deux postes : sélectionner en bas à gauche la rubrique « connexions » puis choisissez un « câble droit », cliquer sur l'un et l'autre poste pour mettre le câble (choisir FastEthernet), vous devez obtenir le résultat suivant :

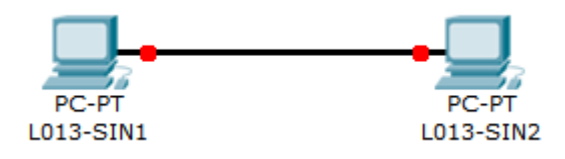

La couleur rouge (aux extrémités du câble) indique qu'il y a un problème dans l'installation de votre réseau. Il s'agit ici du fait qu'un câble réseau droit a été utilisé. Comme vous l'avez vu en classe de première, il faut vous rappeler que pour relier des postes directement entre eux, il faut utiliser un câble réseau croisé.

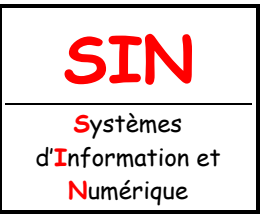

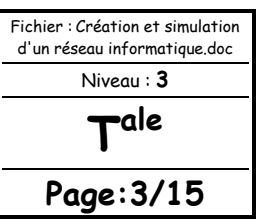

Modifier votre réseau : effacer le câble droit et remplacez-le par un câble croisé. La couleur verte indique que la configuration matérielle est correcte et que les postes ont maintenant la possibilité de communiquer entre eux.

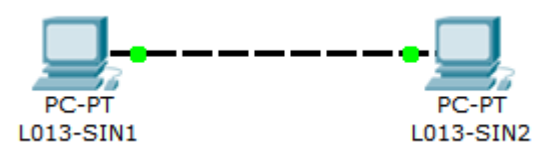

#### **Remarque :**

En choisissant une connexion automatique le logiciel choisi automatiquement le câble adéquat (si les connecteurs sont présents sur l'unité).

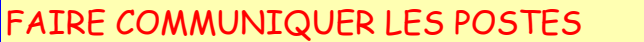

Vous allez maintenant faire communiquer les deux postes d'un réseau P2P entre eux.

Lorsqu'un poste envoi des données à un matériel connecté au réseau, on dit qu'il émet une trame. Une trame désigne un bloc d'informations qui circule sur un support « PDU » (**Protocol Data Unit)** ou « unité de données de protocole ».

Cliquer sur l'icône « Add simple PDU » (à droite de l'écran), cliquer ensuite dans l'ordre sur le poste émetteur de l'information (L013-SIN1 par exemple) puis sur le poste destinataire (L013-SIN2 par exemple). Vous obtenez le message suivant :

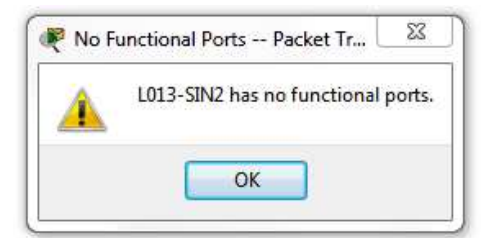

L'information ne peut en effet pas circuler car les adresses IP des postes n'ont pas été configurées.

ADRESSAGE DES HOTES SUR LE RÉSEAU

#### **Rappels :**

Lorsque vous envoyez un courrier à un destinataire, vous indiquez une adresse sur l'enveloppe. Cette adresse comprend la rue, le code postal et la ville. Lorsque La Poste achemine votre lettre, le code postal est utilisé pour savoir dans quel département elle doit être remise. Ensuite la ville est déterminée et enfin la rue et le numéro de rue.

En matière de réseau, le fonctionnement est semblable. Un hôte du réseau qui souhaite envoyer des données à un autre hôte du réseau doit indiquer l'adresse de ce dernier sur le paquet qui est envoyé. Cette adresse s'appelle l'adresse IP (IP pour Internet Protocol).

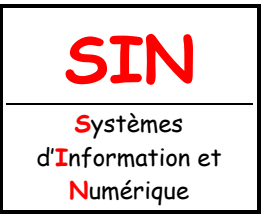

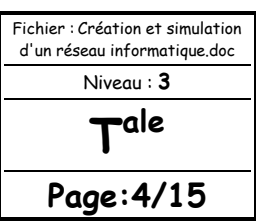

Une adresse IP correspond à un et un seul hôte sur un réseau. Elle permet par conséquent d'identifier un hôte sur un réseau sans ambiguïté.

Vous allez définir des adresses IP pour chaque poste : cliquer sur l'icône « Select » (en haut à droite) puis cliquer sur l'hôte « L013-SIN1 » pour ouvrir sa fenêtre de configuration, choisir l'onglet « bureau » puis « IP Configuration », taper l'adresse : 192.168.0.1, cliquer dans la zone du masque de sous-réseau, celui-ci sera défini automatiquement : 255.255.255.0

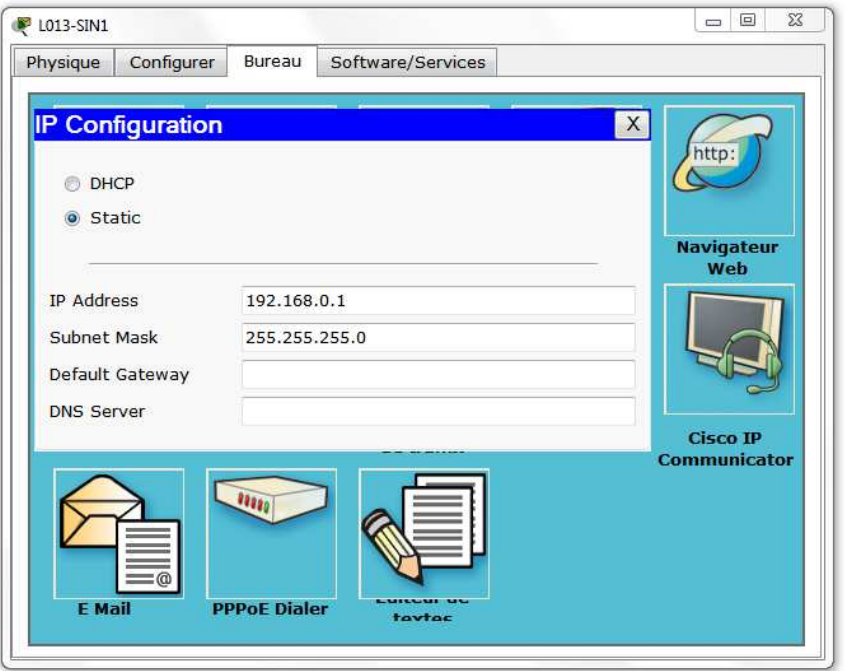

Faire de même pour l'autre poste avec l'adresse IP 192.168.0.2.

Recommencer l'envoi d'une trame entre les 2 postes : cette fois la transmission s'est normalement déroulée…en temps réel, ce qui explique que l'on ait rien vu car on n'a pas eu le temps de voir quelque chose ! Pour ralentir le temps, passer en mode « simulation » en cliquant sur l'icône en bas à droite de l'écran :

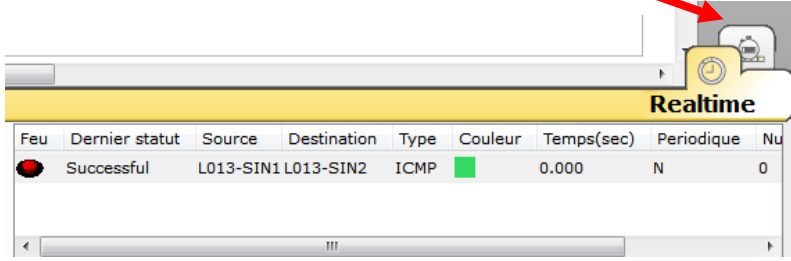

Cliquer sur « Editer filtres » puis décocher l'option « montrer tout » et cocher UNIQUEMENT le protocole ICMP : nous ferons cela pour chaque simulation tout au long de cette activité, nous ne visualiserons que l'échange des données au niveau du protocole ICMP. Il faudra donc penser à chaque nouvelle construction de réseau à décocher l'ensemble des protocoles et ne laisser que le protocole ICMP.

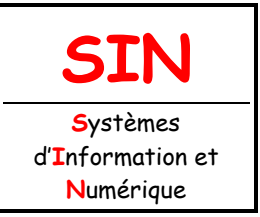

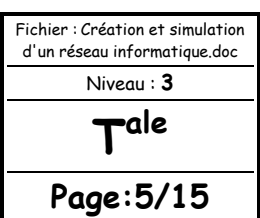

Cliquer sur « Capture automatique / Jouer » et observer l'animation entre les 2 postes. Réinitialiser la simulation et rejouez là si nécessaire. Pour recommencer la simulation à partir de zéro, cliquer en bas sur « Effacer » au niveau du « scénario 0 ». L'option « Capture / Faire suivre » correspond à un mode « pas à pas » où il faut cliquez à chaque fois pour voir les échanges de données entre les postes.

#### **Question 1 :**

Qu'observez-vous ? Décrivez ce qu'il se passe sur feuille de copie (combien d'échanges y a-t-il eu ?). Soigner la présentation et la rédaction.

#### **Question 2 :**

Cliquer sur l'enveloppe pour ouvrir le PDU. Dans quelle couche réseau du modèle OSI retrouve t'on les adresses IP des postes ?

#### REQUÊTE D'ECHO « ICMP »

Le Ping (acronyme de Packet INternet Groper) est sans nul doute l'un des outils d'administration de réseau le plus connu et le plus simple puisqu'il permet, grâce à l'envoi de paquets, de vérifier si une machine distante répond et, par extension, qu'elle est bien accessible par le réseau. Sa mise en œuvre de base nécessite l'ouverture d'une fenêtre invite de commande sous Windows (shell en CLI), comme la plupart des outils de diagnostic réseau.

L'outil ping permet ainsi de diagnostiquer la connectivité d'un poste sur le réseau grâce à la commande : ping « adresse IP ».

Le logiciel permet de simuler cette commande : cliquer sur le poste « L013-SIN1 » choisir l'onglet « bureau » puis « Invite de commande », taper « ping 192.168.0.2 » puis valider par la touche

« Entrée » pour envoyer un ping vers l'autre poste.

Réaliser la simulation en mode pas à pas : cliquer sur « Capture / Faire suivre ».

#### **Question 3 :**

Combien d'échanges y a-t-il eu entre les postes ? Quel est le temps moyen d'échanges de données entre les postes ? En résumé, que permet de voir un « ping » ?

#### MATÉRIEL NÉCESSAIRE POUR UN RÉSEAU P2P

Le réseau Peer-to-Peer est le réseau qui nécessite le minimum de matériel. Il faut simplement utiliser :

- deux postes informatiques équipées de deux cartes réseau Ethernet

- un câble à paires torsadées croisé (avec connecteur RJ45 pour pouvoir le connecter aux cartes réseau)

Vous pouvez enregistrer votre réseau en faisant « Ficher » puis « Enregistrer ». Par défaut, le dossier d'enregistrement est celui du logiciel. Vous sauvegarderez votre réseau dans votre dossier personnel en créant un dossier : **AP\_Création d'un réseau\_Votre NOM/P2P.pkt**.

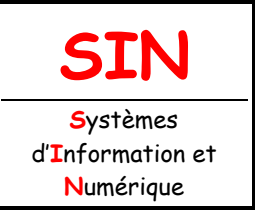

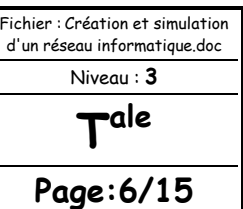

### CRÉATION D'UN RÉSEAU AVEC CONCENTRATEUR (HUB)

Vous allez créer un réseau de cinq postes reliés par un concentrateur (hub).

#### **Question 4 :**

Construire le réseau conformément au schéma ci-dessous.

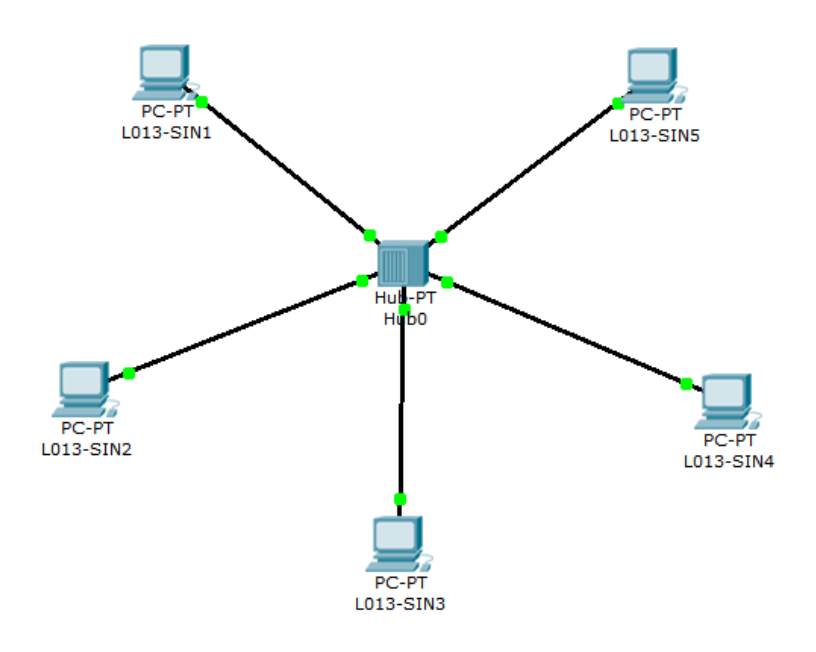

#### **Remarque :**

Pour le concentrateur, vous prenderez le hub « generic-PT ».

#### **FAIRE VALIDER LE TRAVAIL PAR LE PROFESSEUR AVANT DE POURSUIVRE**

#### **Question 5 :**

Quel type de câble a été utilisé pour relier les postes au concentrateur ? D'après la topologie physique des réseaux, quel est le type de réseau que vous venez de construire ?

#### **Question 6 :**

Configurer tous les postes en leur affectant une @ IP statique de classe « C » et un masque de sous-réseau. Les postes font partie d'un même réseau et peuvent donc communiquer ensemble.

#### **Remarque :**

En plaçant le curseur sur un poste, vous visualiserez sa configuration. **FAIRE VALIDER LE TRAVAIL PAR LE PROFESSEUR AVANT DE POURSUIVRE** 

#### **Question 7 :**

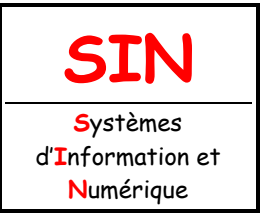

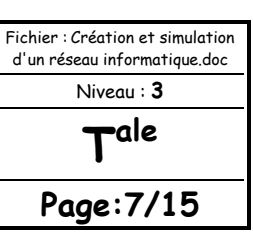

En mode « Simulation », envoyer une trame de L013-SIN1 vers L013-SIN4. Observer ce qu'il se passe et visualiser le rôle du concentrateur. Envoyer une trame de L013-SIN2 vers L013-SIN5. Observer ce qu'il se passe et visualiser le rôle du concentrateur. Quel est le rôle du concentrateur ? Comment travaille-t-il ?

#### **Question 8 :**

Modifier votre réseau de façon à avoir le réseau ci-dessous avec deux concentrateurs et deux autres postes configurés pour appartenir au même réseau.

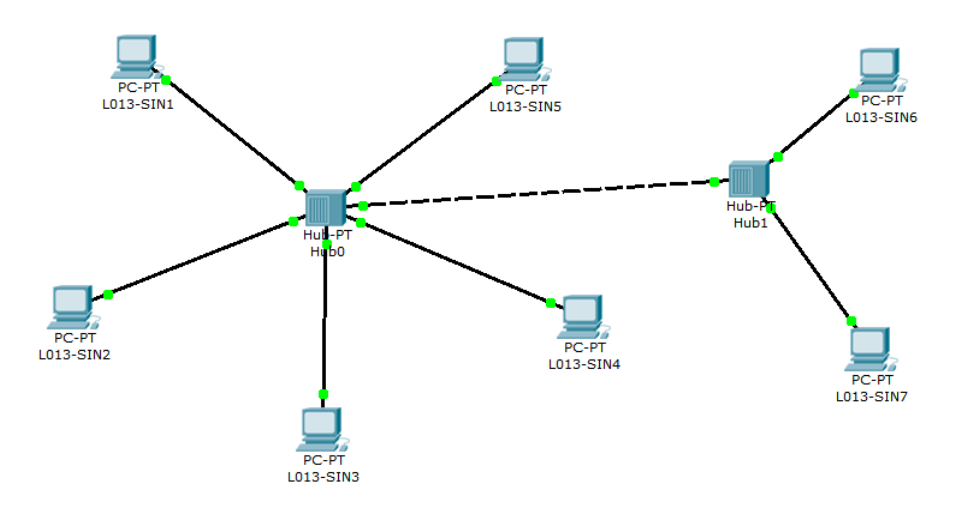

#### **Question 9 :**

Quel type de câble utilise-t-on pour relier deux concentrateurs ?

#### **Question 10 :**

Envoyer une trame de L013-SIN1 vers L013-SIN6. Observer ce qu'il se passe. Que pouvez-vous en conclure si le réseau compte un grand nombre d'hôtes reliés à des concentrateurs ?

Sauvegarder votre travail : **AP\_Création d'un réseau\_Votre NOM/HUB.pkt**.

### RÉATION D'UN RÉSEAU AVEC COMMUTATEUR (SWITCH)

Vous allez créer un réseau de quatre postes reliés par un commutateur (switch).

#### **Question 11 :**

Construire le réseau conformément au schéma page suivante.

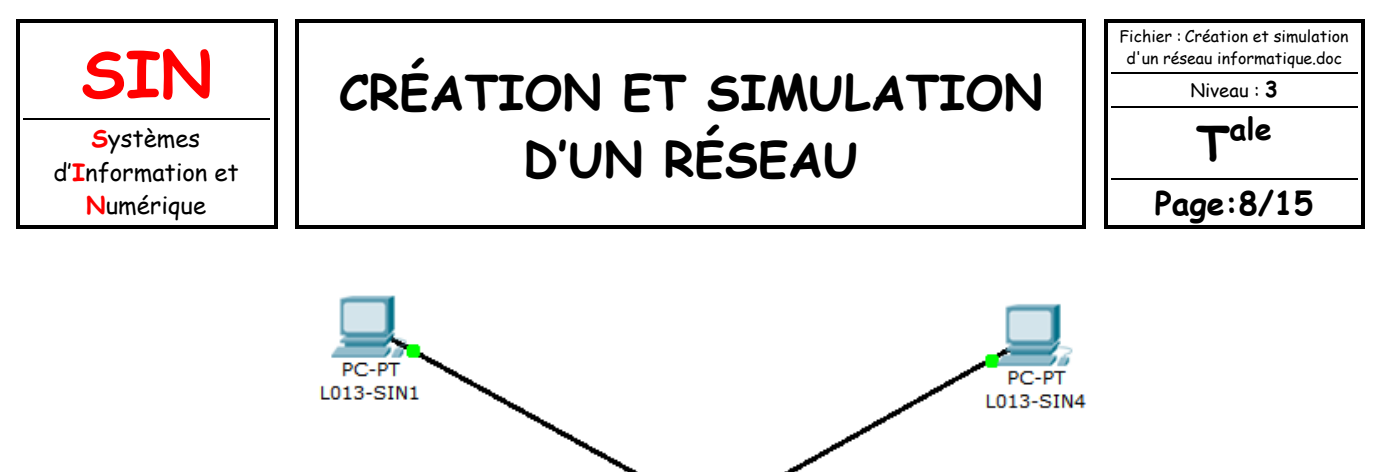

#### Switch-PT Switch<sub>0</sub> DC-DT PC-PT L013-SIN2 L013-SIN3

#### **Remarques :**

Pour le commutateur, vous prenderez le generic « switch-PT ». Les points oranges signifient que le commutateur est en cours de configuration avec les postes, il faut attendre quelques secondes pour qu'ils soient tous verts (rappel : vous êtes en temps réel).

#### **Question 12 :**

Quel type de câble est utilisé pour relier les postes au commutateur ?

#### **Question 13 :**

Configurer tous les postes en leur affectant une @IP statique de classe « C » et un masque de sous-réseau. Les postes font partie d'un même réseau et peuvent donc communiquer ensemble.

#### **FAIRE VALIDER LE TRAVAIL PAR LE PROFESSEUR AVANT DE POURSUIVRE**

#### **Question 14 :**

Simuler l'envoi d'une trame de L013-SIN1 vers L013-SIN4. Observer ce qu'il se passe. Simuler l'envoi d'une trame de L013-SIN2 vers L013-SIN4. Observer ce qu'il se passe. Quel est le rôle du commutateur ? Comment travaille-t-il ? Quel est l'avantage du commutateur (switch) par rapport au concentrateur (hub) ?

#### **Question 15 :**

Modifier votre réseau de façon à avoir le réseau page suivante avec l'ajout d'un concentrateur et deux autres postes configurés pour appartenir au même réseau.

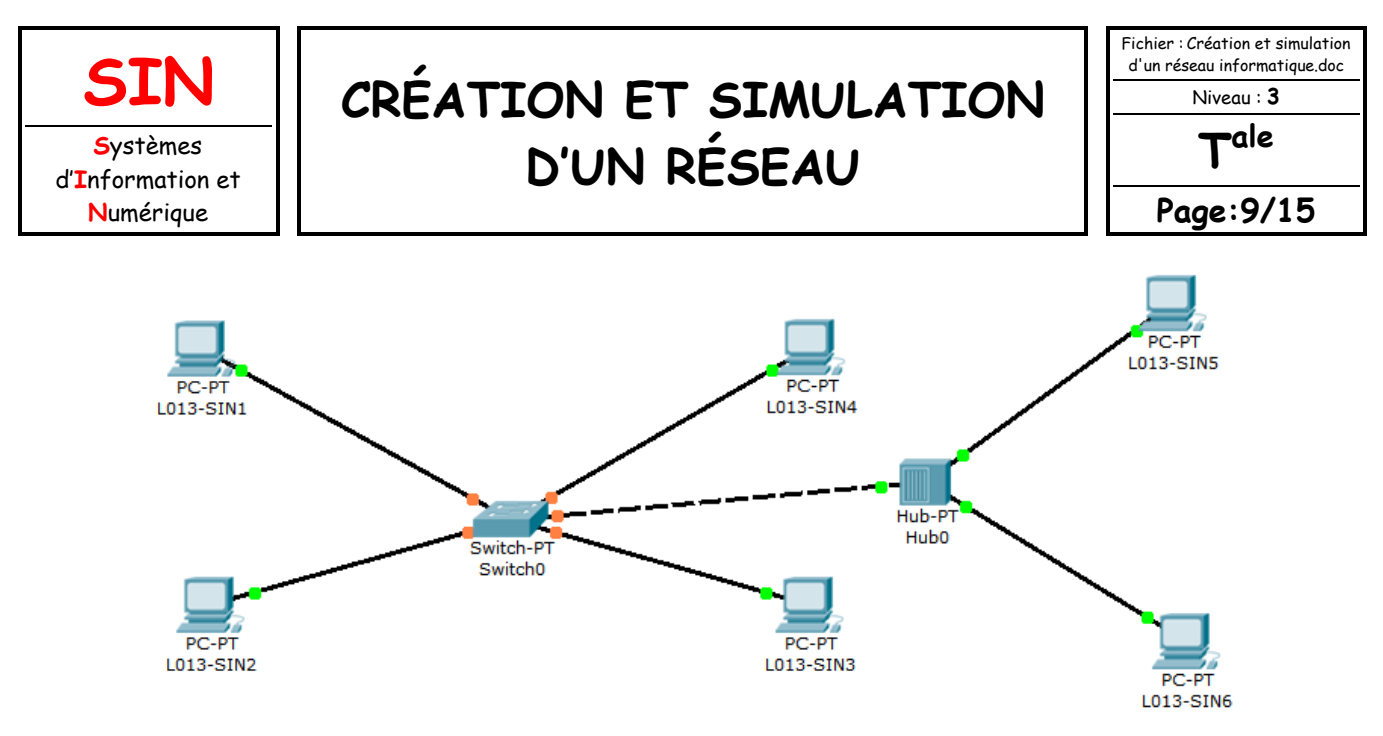

Vous constaterez que vous ne pouvez pas connecter le commutateur au concentrateur car il manque un port FastEthernet au commutateur.

Vous allez donc ajouter un port au commutateur en cliquant sur le commutateur pour ouvrir sa fenêtre de propriétés et choisir l'onglet « physique » pour visualiser sa face arrière. Éteindre le commutateur en cliquant sur l'interrupteur I/0.

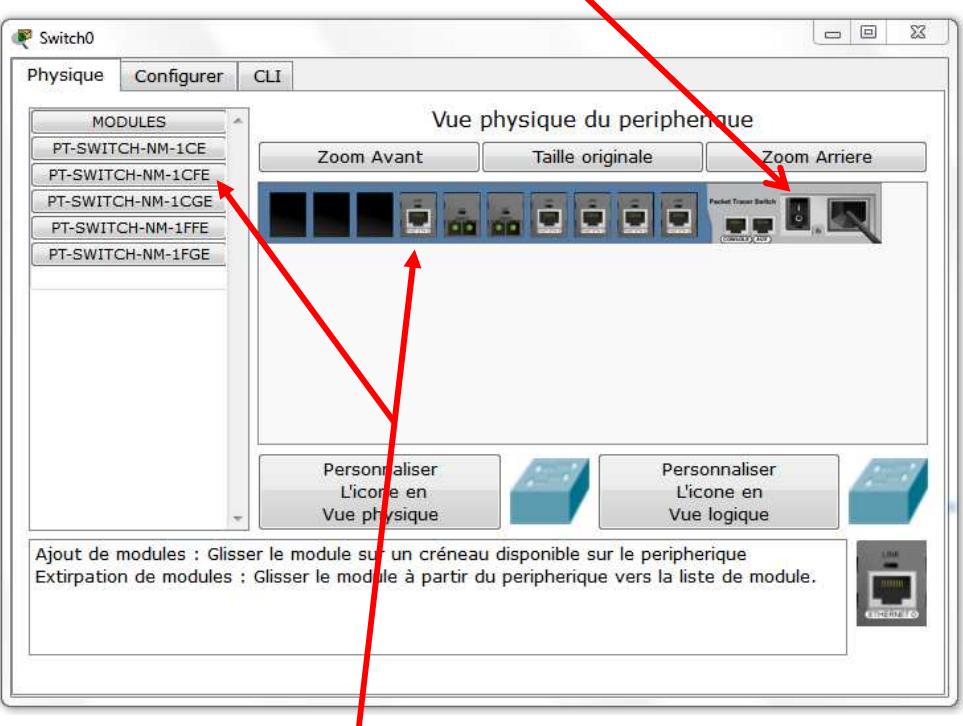

Faire glisser un connecteur de type « CFE » vers un emplacement libre de la face arrière du concentrateur. Rallumer le concentrateur puis fermer la fenêtre.

Il faut attendre quelques secondes pour que tout se remette en fonctionnement (connexions vertes).

**Question 16 :** 

Simuler l'envoi d'une trame de L013-SIN1 vers L013-SIN5. Décrire ce qu'il se passe.

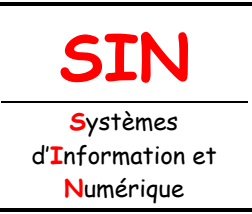

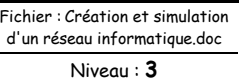

**T ale**

**Page:10/15**

### **FAIRE VALIDER LE TRAVAIL PAR LE PROFESSEUR AVANT DE POURSUIVRE**

### **Question 17 :**

Modifier l'@ IP de L013-SIN5 de telle sorte qu'il ne fasse plus partie du réseau, puis essayer d'émettre une trame de L013-SIN1 vers L013-SIN5. Que se passe-t-il ?

**FAIRE VALIDER LE TRAVAIL PAR LE PROFESSEUR AVANT DE POURSUIVRE** 

Sauvegarder votre travail : **AP\_Création d'un réseau\_Votre NOM/SWITCH.pkt**.

### MISE EN ŒUVRE D'UN ROUTEUR

Vous venez de constater que deux ordinateurs ne possédant pas la même @ réseau ne pouvaient pas communiquer entre eux.

Dans la réalité, il existe des millions de réseaux avec des @ réseaux différentes et pourtant ils communiquent très bien entre eux.

Cela est possible grâce au routage. C'est-à-dire qu'un routeur choisi le chemin sur lequel les données vont transiter. Le routage correspond à la détermination d'une route afin d'acheminer des données jusqu'au(x) destinataire(s).

#### **Question 18 :**

Modifier les @ IP du ou des postes du réseau précédent de façon à avoir deux réseaux comme cidessous.

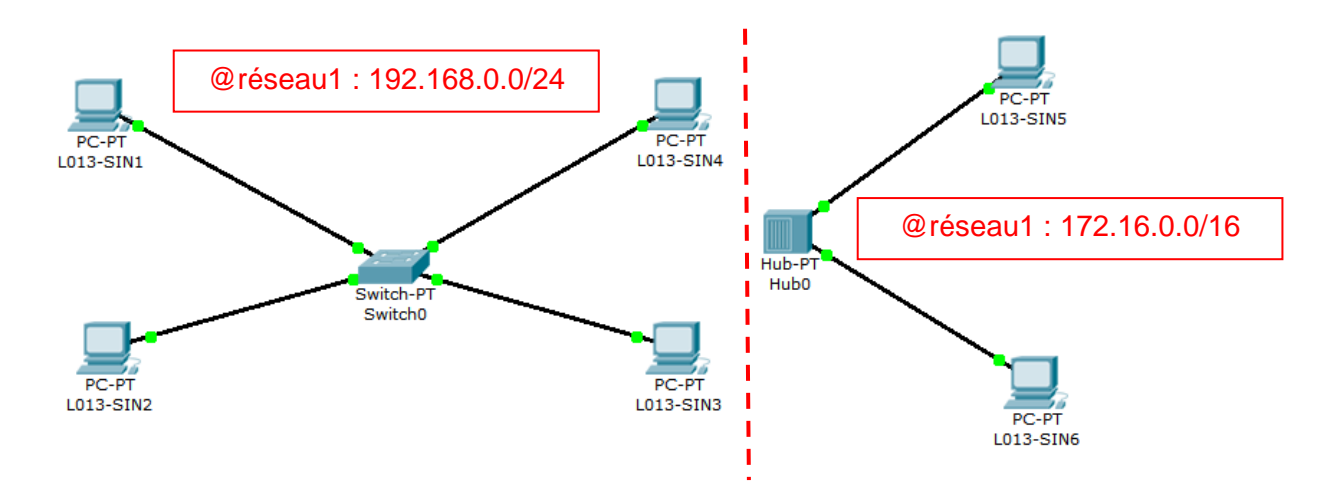

Ajouter un routeur entre les deux réseaux (choisir le routeur « 1841 »). Connecter le routeur aux deux réseaux différents via le hub et le switch.

#### **Question 19 :**

Quel type de câble est utilisé pour relier un hub ou un switch à un routeur ?

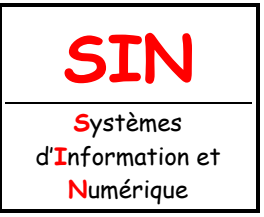

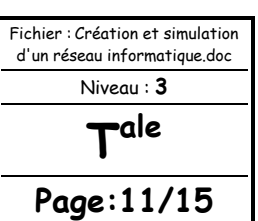

Vous observez que les deux connexions sont de couleur rouge, la communication entre les deux réseaux ne fonctionne pas dans l'état actuel.

En déplaçant le curseur sur le routeur, vous pouvez lire dans la fenêtre « Link Down ».

Il faut configurer le routeur.

Il faut indiquer au routeur deux @ IP appartenant aux deux réseaux. Cliquer sur le routeur pour ouvrir la fenêtre de propriétés, cliquer sur l'onglet « Configurer », cliquer sur un port « INTERFACE > FastEthernet » puis entrer l'@ IP (une @ IP libre) et le masque de sous-réseau correspondant au réseau 1.

N'oublier pas de cocher « On » pour activer le port.

Répéter la même démarche sur un autre port pour le réseau 2.

Le routeur va permettre de faire le lien entre les deux réseaux, les connexions doivent être de couleur verte maintenant.

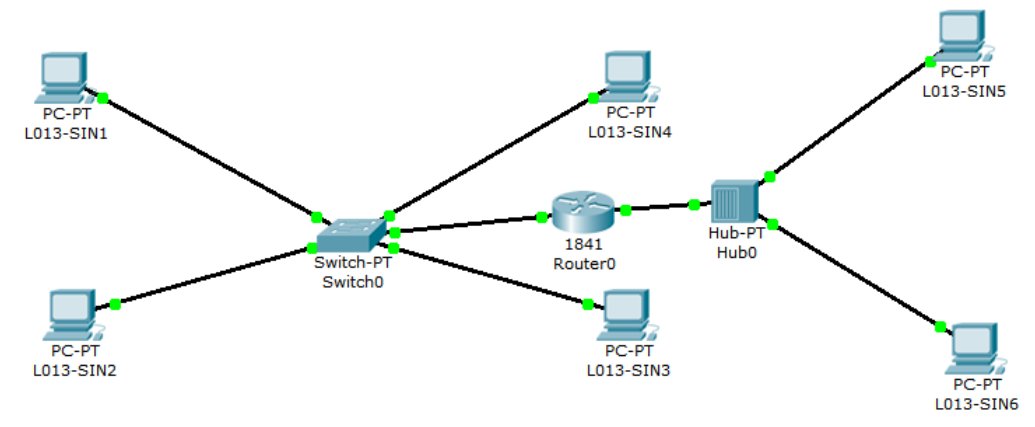

#### **Question 20 :**

Simuler l'envoi d'une trame entre L013-SIN1 et L013-SIN6. L'essai est-il concluant ?

Ca ne fonctionne toujours pas.

L'hôte L013-SIN6 n'est pas joignable car L013-SIN1 n'appartient pas au même réseau. Il faut lui indiquer qu'il peut le joindre en passant par le routeur.

Lorsqu'un poste envoie des données à un hôte qui n'est pas sur son réseau, vous devez lui indiquer qu'il peut le faire en envoyant les données à un routeur. C'est seulement ensuite que le routeur se chargera d'acheminer (router) les données sur l'autre réseau.

Cliquer sur L013-SIN1, onglet « Bureau » puis rentrer l'@IP du routeur dans « Default Gateway ».

#### **Question 21 :**

Simuler à nouveau l'envoi d'une trame entre L013-SIN1 et L013-SIN6. L'essai est-il concluant ?

Les données sont bien envoyées au routeur qui les achemine correctement vers L013-SIN6 mais il n'y a aucune réponse de la part de L013-SIN6.

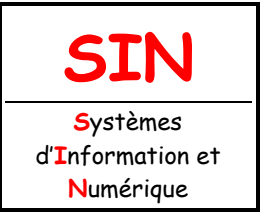

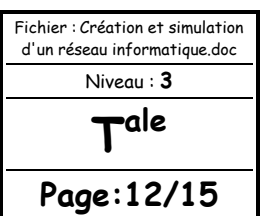

L013-SIN6 doit envoyer un message indiquant à L013-SIN1 qu'il a bien reçu les données mais comme L013-SIN1 ne fait pas parti de son réseau, il ne peut donc pas l'atteindre.

Il faut pour lui aussi, lui indiquer la passerelle.

#### **Question 22 :**

Indiquer la passerelle pour L013-SIN6. Simuler à nouveau l'envoi d'une trame entre L013-SIN1 et L013-SIN6. L'essai est-il concluant ?

Le routeur a cette fois acheminé les données de L013-SIN1 vers L013-SIN6 et L013-SIN6 a renvoyé un message à L013-SIN1 lui indiquant qu'il a reçu les données.

#### **Question 23 :**

Modifier la configuration des autres hôtes de manière à ce que tous les postes puissent communiquer entre eux. Vérifier le fonctionnement.

Sauvegarder votre travail : **AP\_Création d'un réseau\_Votre NOM/ROUTEUR.pkt**.

#### **Question 24 :**

Conclusions sur les observations effectuées : Expliquer comment un hôte sur un réseau peut communiquer avec un hôte d'un réseau différent. Que doit-on faire pour configurer un routeur ? Qu'est-ce qu'une « passerelle » ?

### CRÉATION D'UN RÉSEAU SANS FIL (WIFI)

Vous allez créer et simuler un réseau WIFI constitué d'un ordinateur portable, d'un serveur et d'un point d'accès WIFI.

#### **Question 25 :**

Créer un nouveau fichier, construire le réseau conformément au schéma ci-dessous.

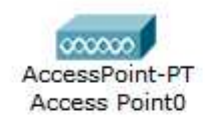

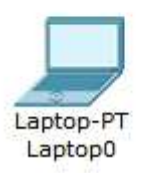

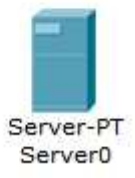

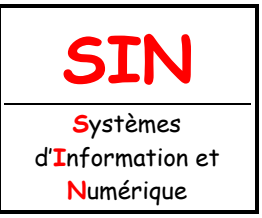

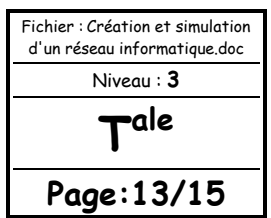

Aucun des terminaux ne peut se connecter au point d'accès car ils n'ont pas de connexions WIFI. Cliquer sur le serveur pour ouvrir sa fenêtre de propriétés, onglet « Physique », sur la face arrière visible, éteindre le serveur et remplacer le connecteur FastEthernet (PT-HOST-MM-1CFE) par un connecteur wireless (PT-HOST-NM-1W). Rallumer le serveur.

Vous allez maintenant lui donner une @ IP statique et un masque de sous-réseau. @ IPserveur : 192.168.0.1 Masque : 255.255.255.0

De la même façon, configurer l'ordinateur portable en remplaçant le connecteur. Laisser l'@ IP en dynamique (DHCP).

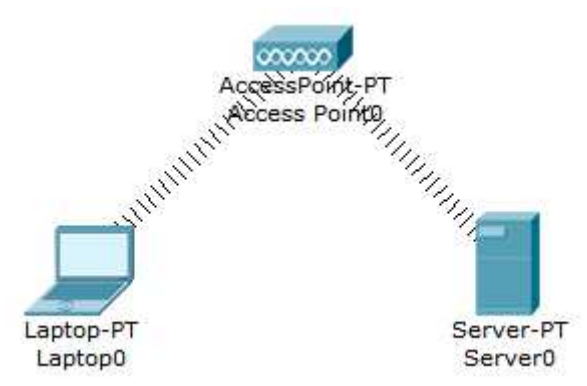

Vous devez constater à présent que le serveur et l'ordinateur portable sont bien connectés au point d'accès WIFI.

Ajouter deux autres périphériques sans fils : une tablette PC et un PDA.

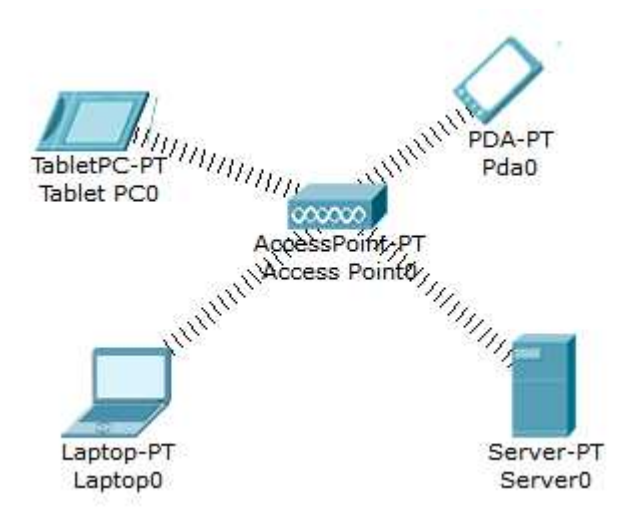

#### **Question 26 :**

Quelles remarques pouvez-vous faire au sujet de l'@ IP des terminaux rajoutés et de l'ordinateur portable ? À quoi cela est-il du ?

Simuler l'envoi de trames entre ces différents périphériques.

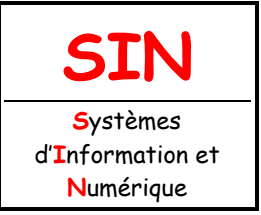

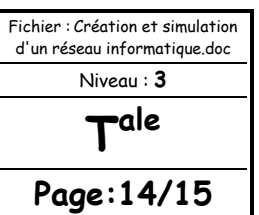

Sauvegarder votre travail : **AP\_Création d'un réseau\_Votre NOM/WIFI.pkt**.

#### **Question 27 :**

Tous ces appareils communiquent ils entre eux ?

Requête d'une page web sur le serveur :

Cliquer sur la tablette PC puis onglet « Bureau ».

Ouvrir le « Navigateur web » et taper dans la zone URL l'@ IPserveur : http://192.168.0.1 puis cliquer sur GO.

La page web du serveur s'ouvre.

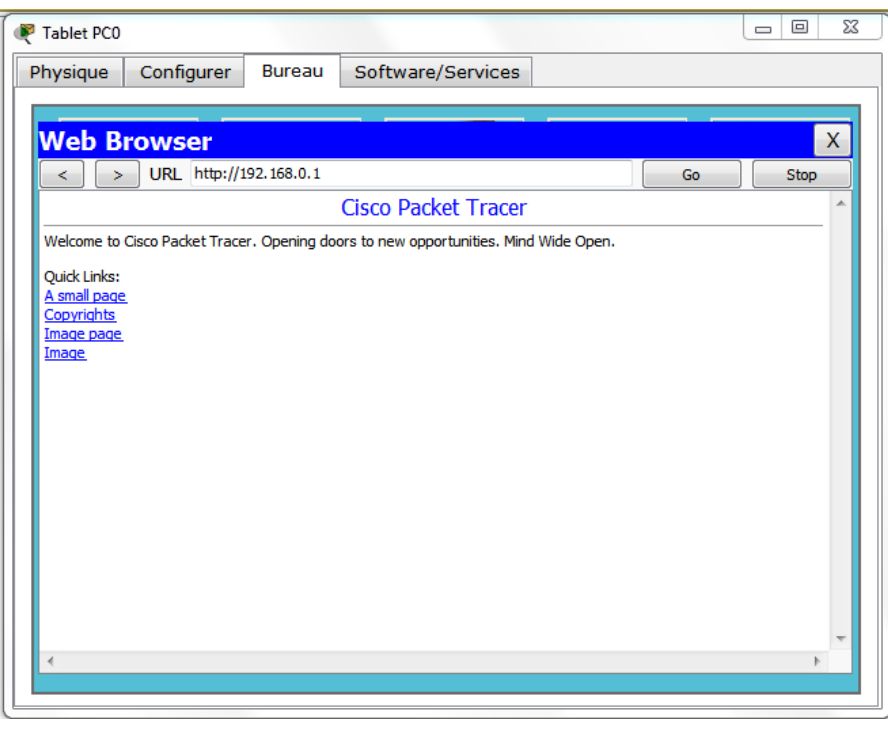

### RENDRE LES RÉSEAUX COMMUNICANTS

Soit les trois réseaux page suivante correspondant au fichier : Réseaux\_communicants.pkt.

#### **Question 28 :**

Ouvrir le fichier : **Réseaux\_communicants.pkt** puis configurer les hôtes du réseau 1 de manière à ce que la communication soit rendue possible entre les hôtes tout en respectant le cahier des charges ci-après.

#### **Cahier des charges :**

Le réseau 1 est un réseau avec un adressage statique de classe C. Le réseau 1 doit pouvoir accueillir 200 hôtes. L'ajout de concentrateur(s), de commutateur(s), de routeur(s) et de ports est possible.

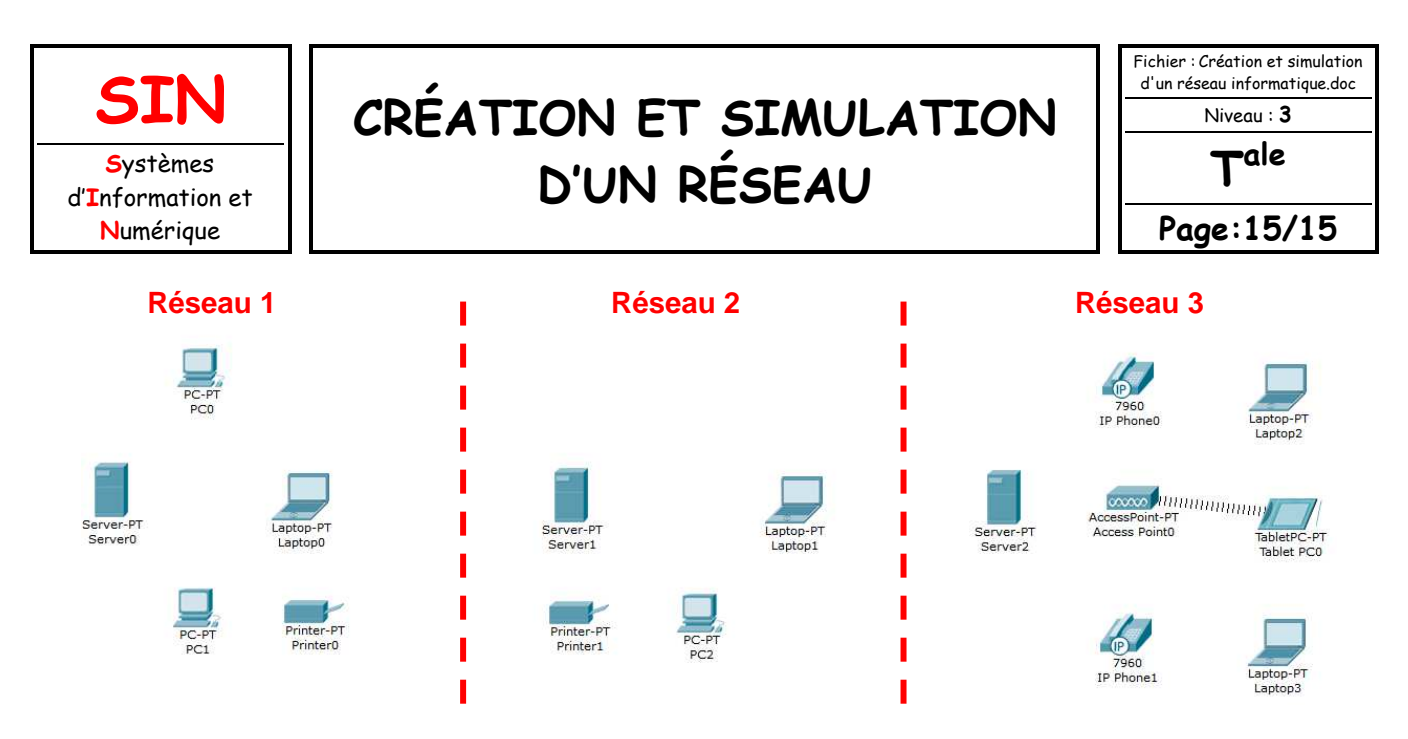

#### **Question 29 :**

Configurer les hôtes du réseau 2 de manière à ce que la communication soit rendue possible entre les hôtes tout en respectant le cahier des charges ci-après.

#### **Cahier des charges :**

Le réseau 2 est un réseau avec un adressage statique de classe B.

Le réseau 2 doit pouvoir accueillir 2 000 hôtes.

Le réseau 2 doit garantir la meilleure bande passante possible et limiter au maximum le trafic de diffusion.

L'ajout de concentrateur(s), de commutateur(s), de routeur(s) et de ports est possible.

#### **Question 30 :**

Configurer les hôtes du réseau 3 de manière à ce que la communication soit rendue possible entre les hôtes tout en respectant le cahier des charges ci-après.

#### **Cahier des charges :**

Le réseau 3 est un réseau avec un adressage dynamique de classe C. L'ajout de concentrateur(s), de commutateur(s), de routeur(s) et de ports est possible.

#### **Question 31 :**

Vous devez maintenant rendre la communication possible entre les trois réseaux tout en respectant le cahier des charges ci-après.

#### **Cahier des charges :**

L'ajout de concentrateur(s), de commutateur(s), de routeur(s) et de ports est possible.

### **FAIRE VALIDER LE TRAVAIL PAR LE PROFESSEUR**

Sauvegarder votre travail : **AP\_Création d'un réseau\_Votre NOM/Réseaux\_communicants.pkt**.

Glisser une copie du dossier : **AP\_Création d'un réseau\_Votre NOM** contenant les fichiers \*.pkt dans votre groupe de partage.